# **Step 8 – Part A - Panorama**

- **When you do a Create, like Panorama, you don't need to copy, because it is a separate photo.**
- **To create a Panorama, you first have to have two or more pictures of a region and they have to have same portion on each picture. Next is a sample.**
- **Below is a sample of two pictures. You see on the second picture that starts on with the tower area.**
- **Next is how to create the Panorama.**

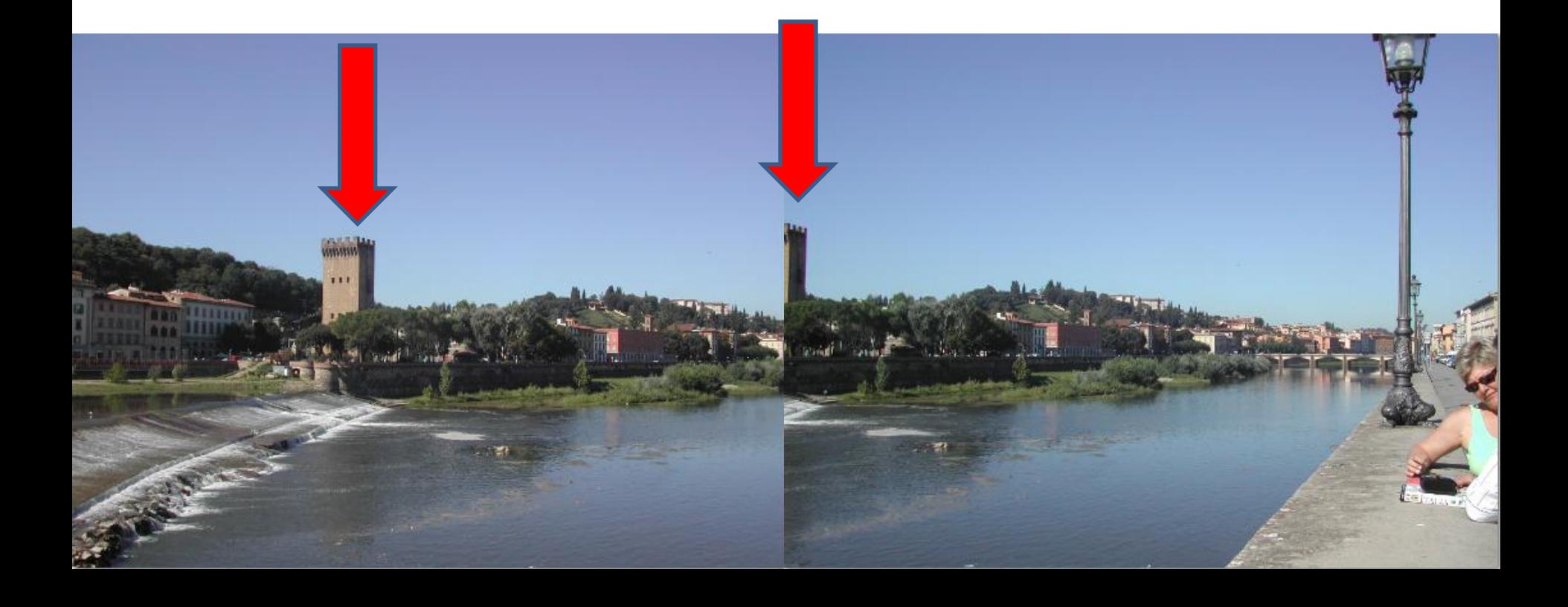

• **You click on the first photo and then click on the upper left of the second photo. Or, you press and hold the Ctrl key and select the two photos.**

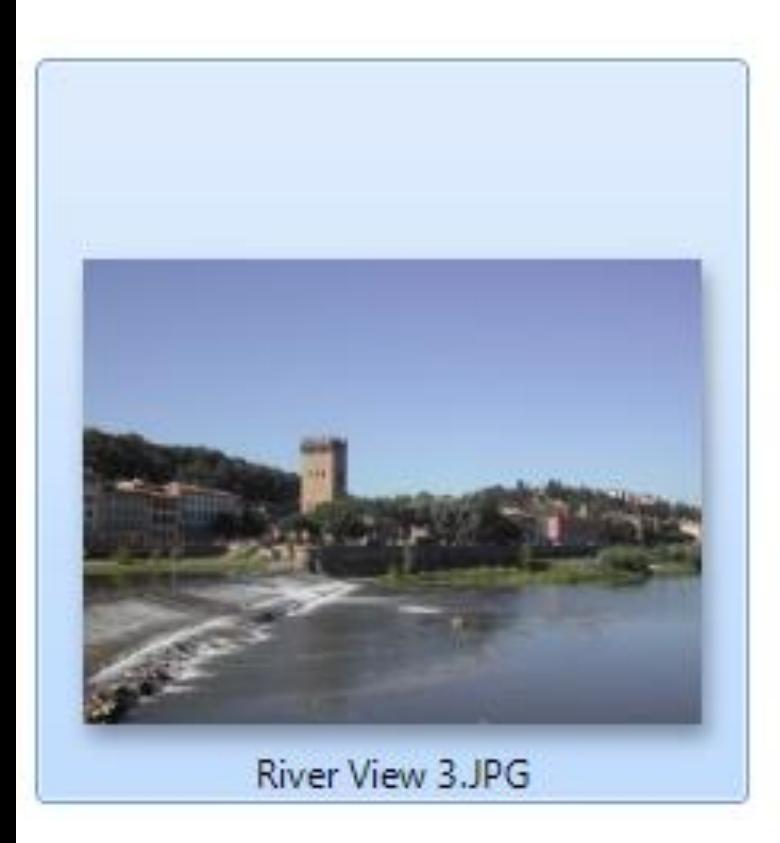

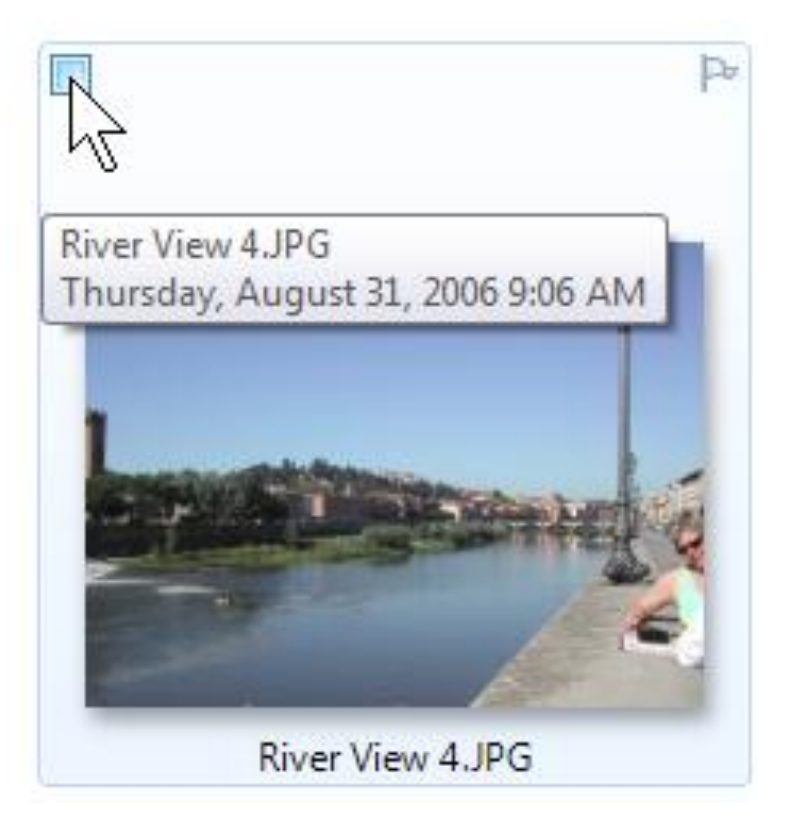

## • **Then, you click on Create Tab.**

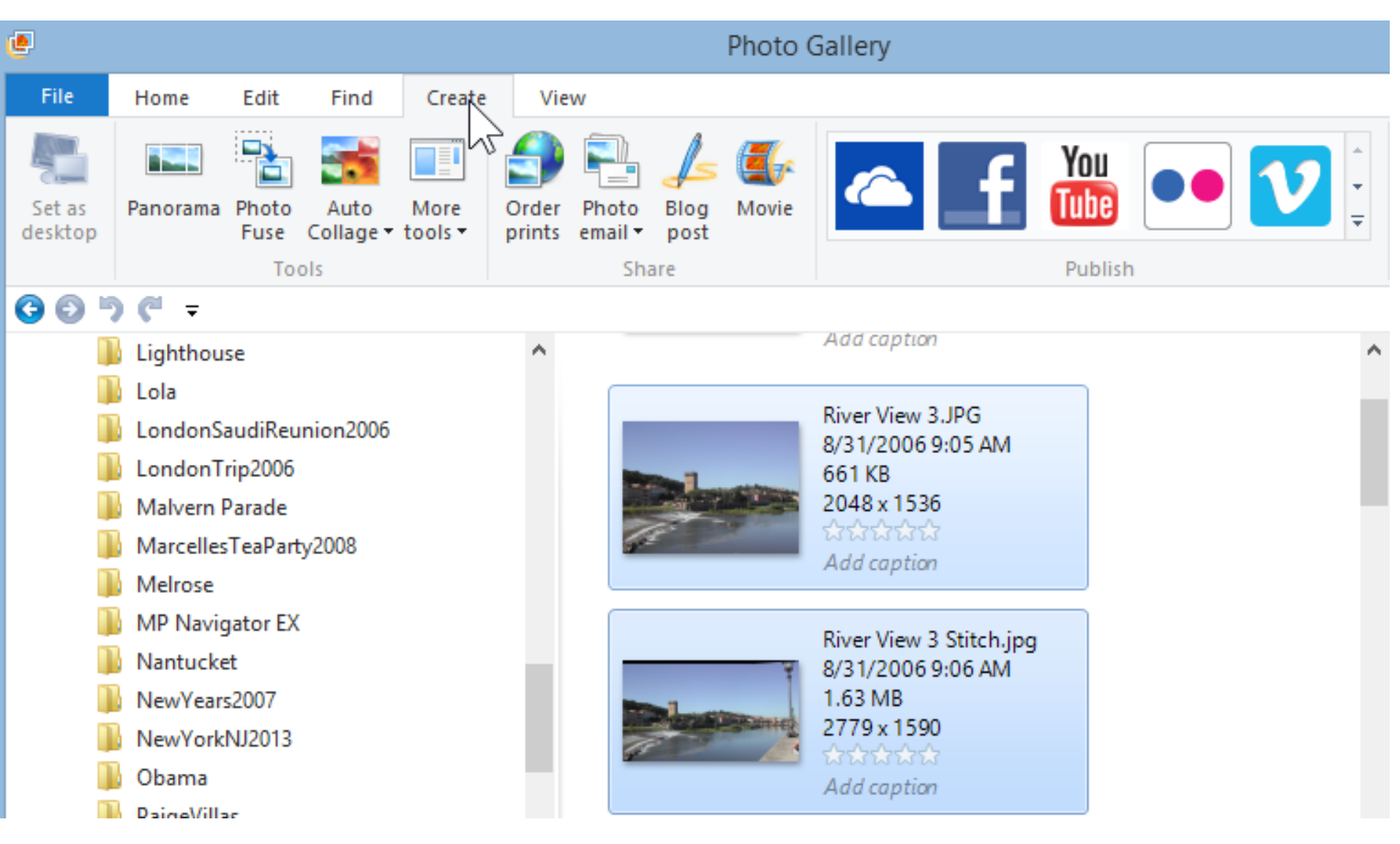

## • **Then, click on Panorama.**

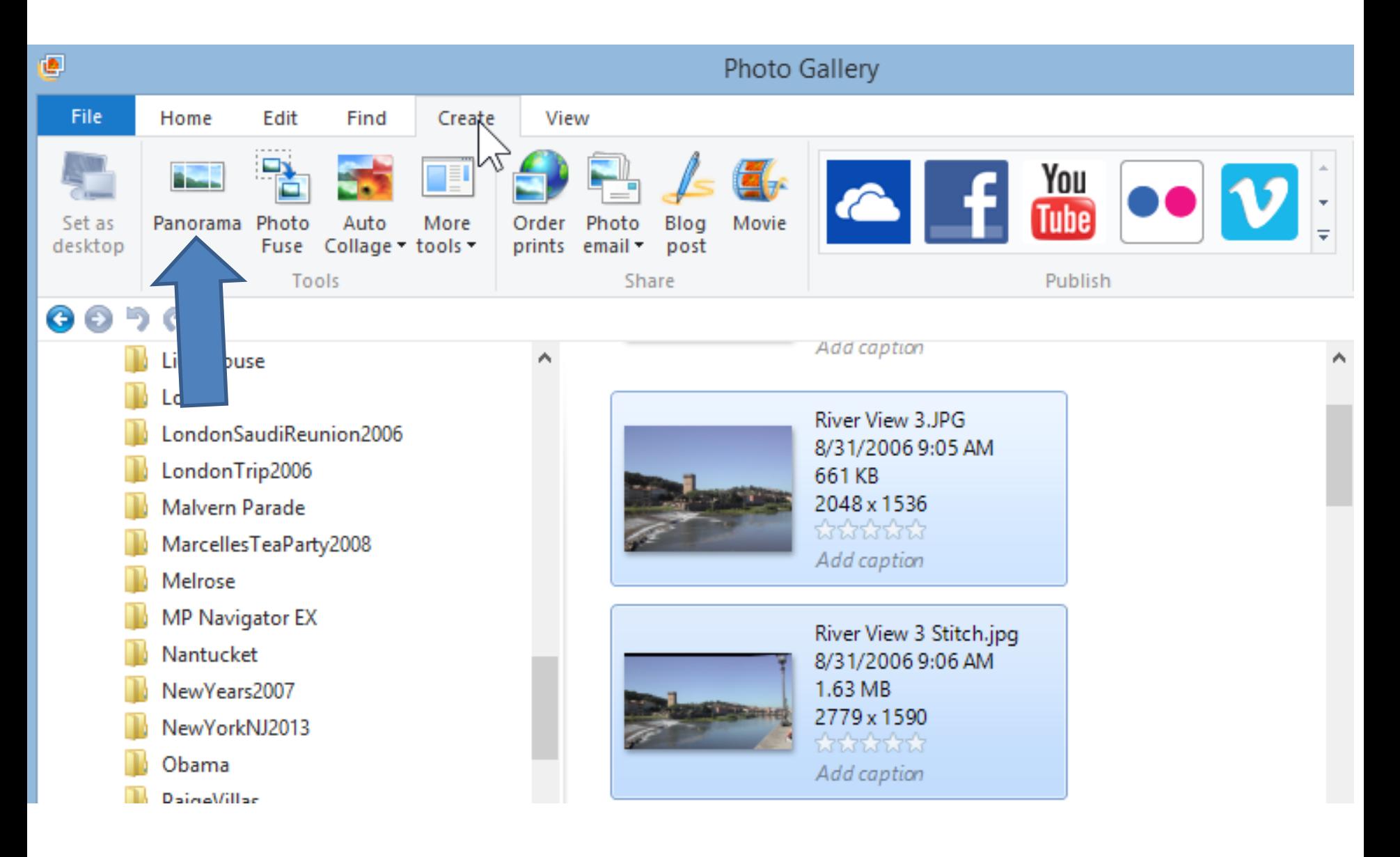

## • **You then see a new window Stitching panoramic photo.**

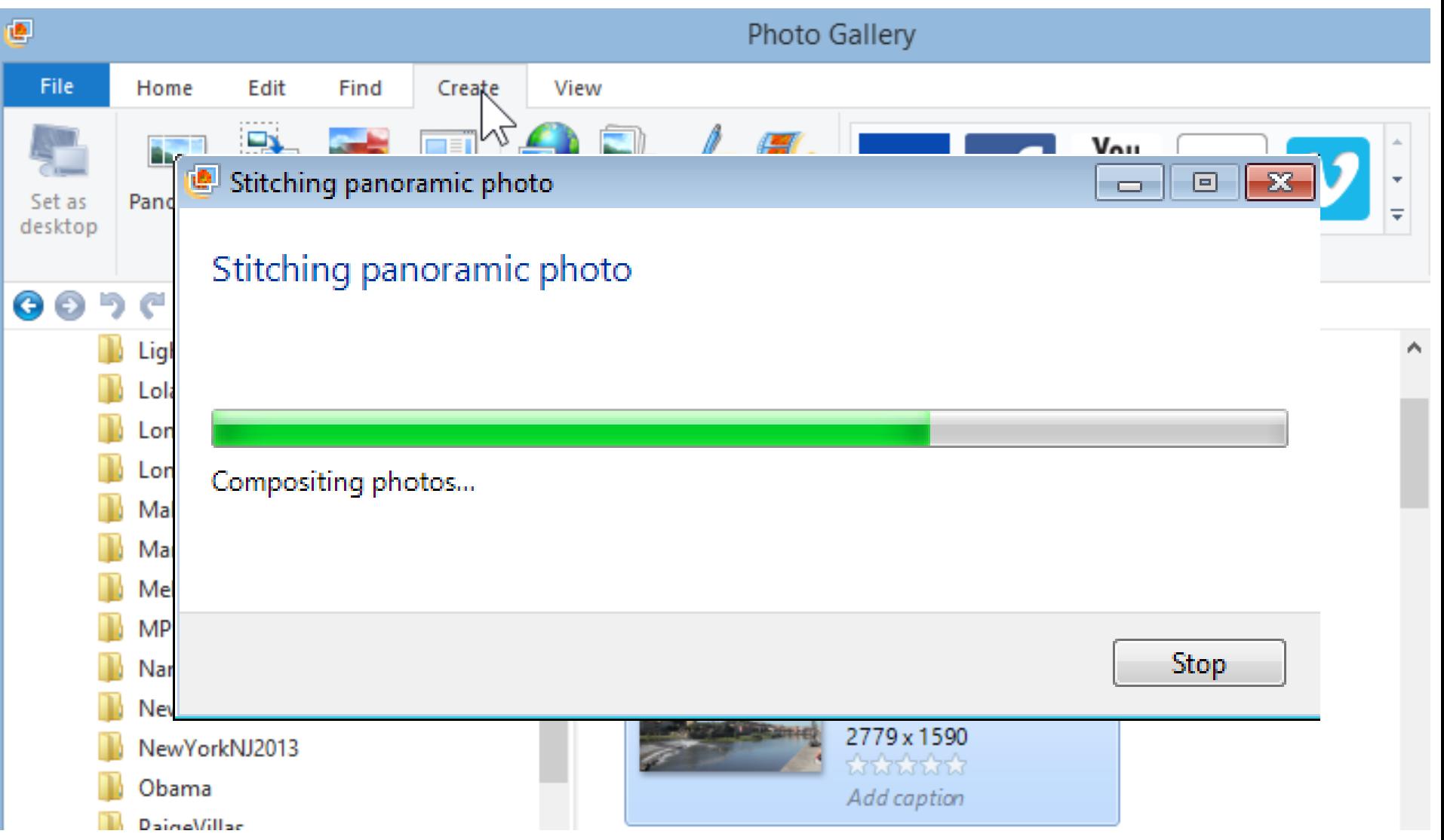

## • **Once finished, windows explorer opens. You can change name, then click on Save.**

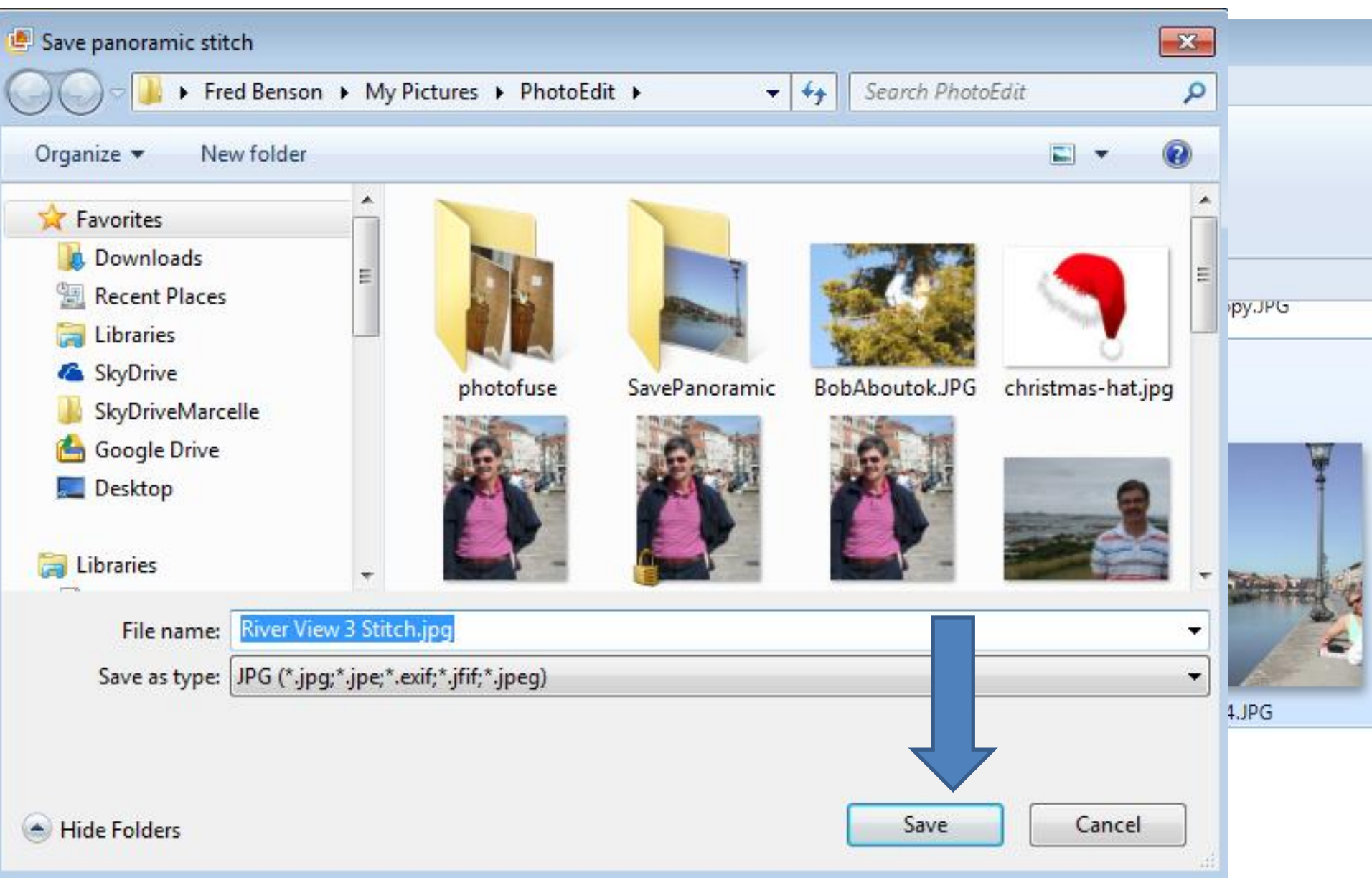

### • **It then opens it in Edit and you click on Crop to fix**

![](_page_7_Picture_26.jpeg)

![](_page_7_Picture_2.jpeg)

Adjust exposu Adjust color Straighten pho Adjust detail

Ě

#### • **Follow same Crop process of Step 6 – Part B.**

![](_page_8_Picture_37.jpeg)

![](_page_8_Picture_2.jpeg)

Adjust exposu Adjust color Straighten pho Adjust detail

प्र

Х

**PON** 

• **You notice, my crop has black on the top. I will explain why I did that next. Once finished, click on Close file in upper right.**

![](_page_9_Picture_21.jpeg)

![](_page_9_Picture_2.jpeg)

# **Why keep the Black on Top?**

- **There is a free Photo Edit program called PicPick. I use that to fix the Black on the Top and other options.**
- **To learn about PicPick, click on this [LINK](http://www.thevillagescomputerbasics.com/photo-editing-introduction.html) that takes you to a page on my website that had a video that explains PicPick and about after 5 minutes it show you how to fix the Panorama.**
- **This is the end of Part A.**